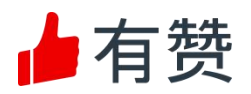

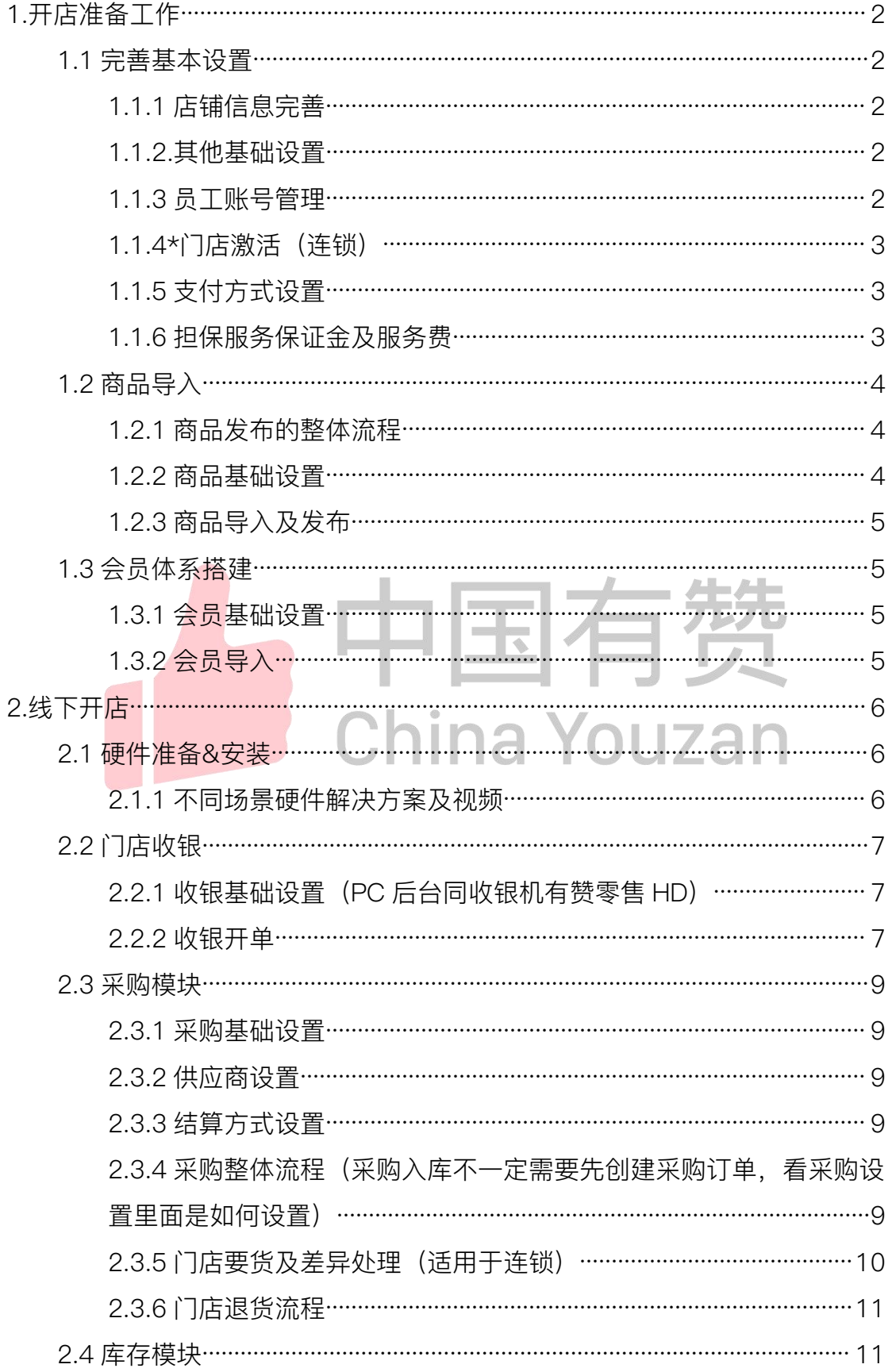

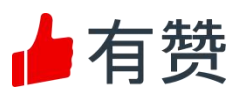

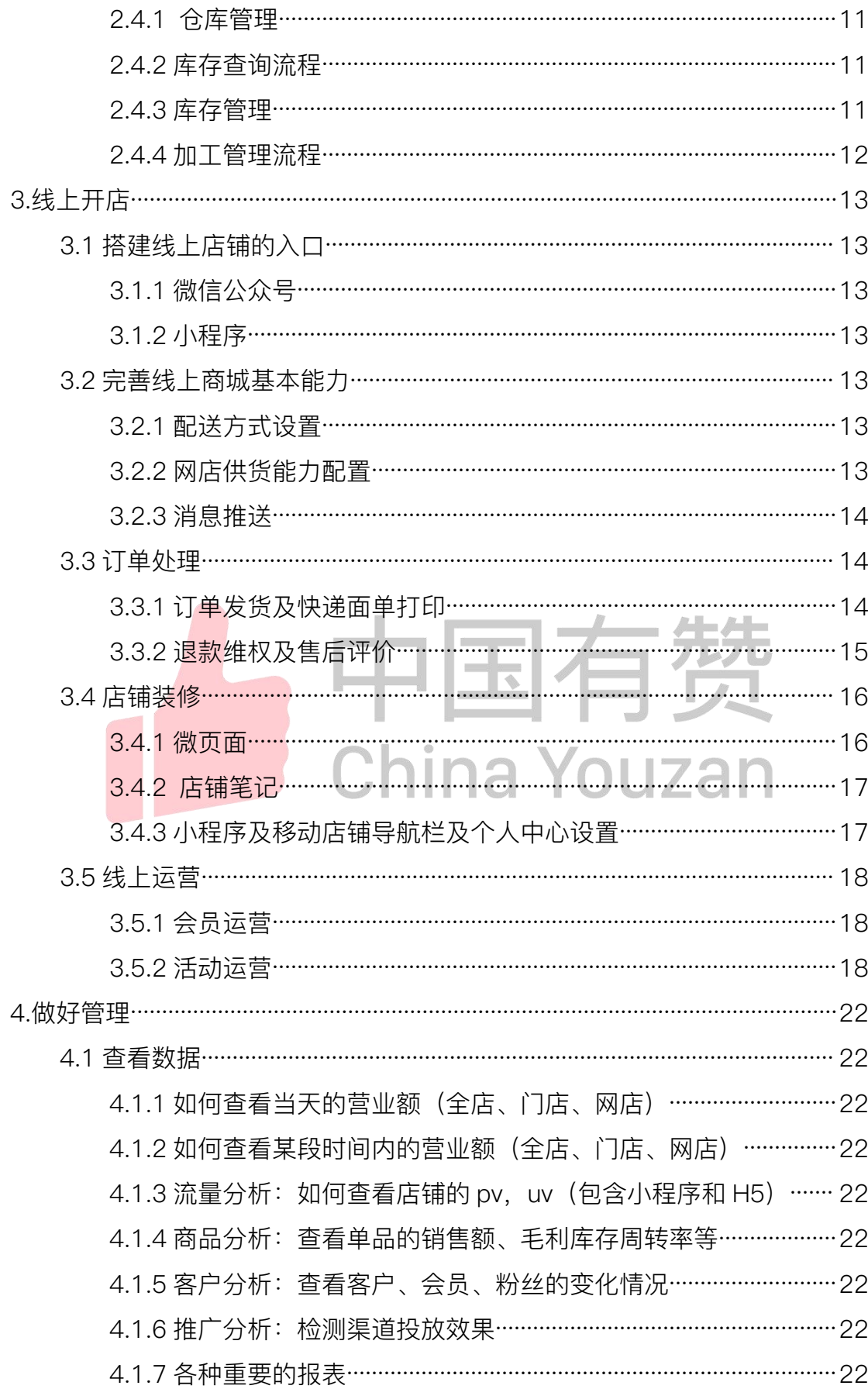

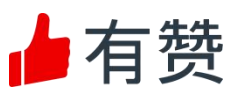

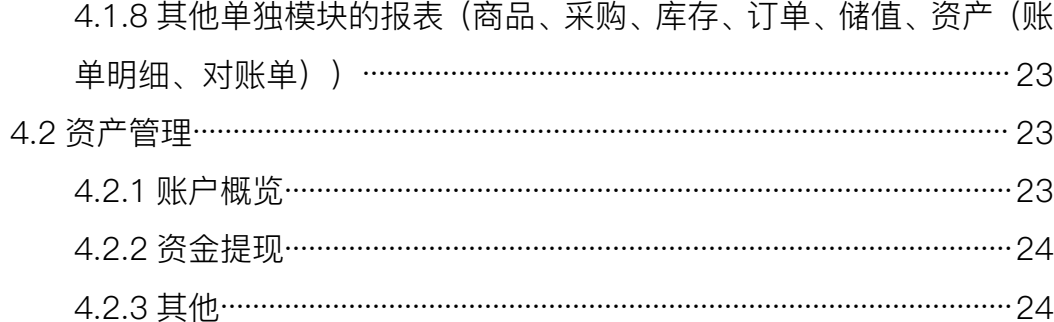

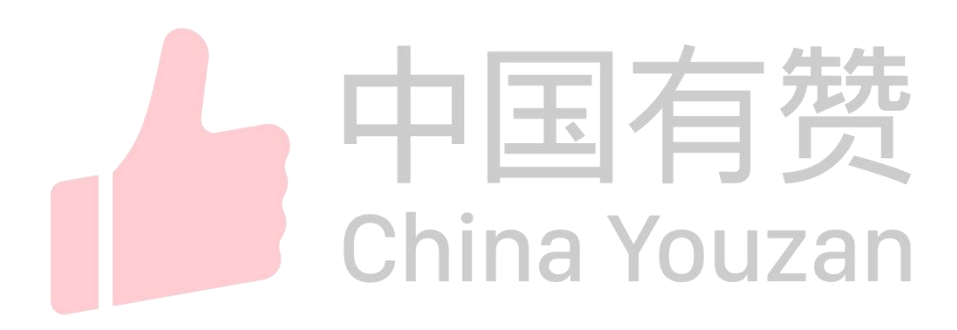

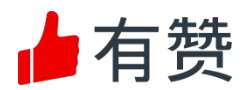

# <span id="page-3-0"></span>1.开店准备工作

# <span id="page-3-1"></span>1.1 完善基本设置

#### <span id="page-3-2"></span>1.1.1 店铺信息完善

#### a. 主体认证(必须认证)

流程:准备主体认证材料-填写主体认证信息&上传主体认证材料-提交审核-有 赞审核(1-3 个工作日)-有赞通知审核结果

经营类特殊资质: https://help.youzan.com/displaylist/detail 4 4-1-21943 路径:设置-店铺信息-店铺信息-主体信息-立即认证-输入短信验证码-填写信 息&上传资质

#### b. 店铺认证(可自由选择)

流程:准备店铺认证材料-填写店铺认证信息&上传店铺认证材料-提交审核-有 赞审核(1-3 个工作日)-有赞通知审核结果

路径:设置-店铺信息-店铺认证-立即认证-输入短信验证码-填写信 息&上传资质

#### <span id="page-3-3"></span>1.1.2.其他基础设置

联系我们路径:设置-店铺信息-联系我们 (用于微信以及第三方配送平台联系) 退货信息路径:设置-店铺信息-退货信息(用于接收客户发起退款通知) 通用设置路径:设置-通用设置-店铺设置、商品设置、交易设置、支付设置 商家地址库路径:设置-店铺设置-商家地址库-新增-编辑(地址类型: 退货地 址、收票地址、发货地址(用于单店电子面单打印))

#### <span id="page-3-4"></span>1.1.3 员工账号管理

#### a. 添加角色

流程:梳理总部和门店角色-查看系统默认角色是否满足-按需增加新角色 路径:设置-店铺设置-员工管理-总部角色/门店角色-添加

#### b. 添加员工

流程:收集员工信息(姓名、手机号、编号、角色)-添加员工-员工收到短息-注册或者登录(已经注册过)

路径:设置-店铺设置-员工管理-添加员工

#### <span id="page-3-5"></span>1.1.4\*门店激活(连锁)

流程:购买激活码(对应销售经理)-有赞激活码通过短信或邮件的形式发放-

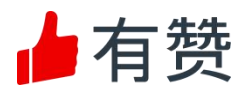

在激活码兑换页输入激活码

路径: 店铺-门店管理-门店管理-添加门店-激活

# <span id="page-4-0"></span>1.1.5 支付方式设置

路径:设置-资产设置-支付方式-支付方式设置-分店配置(单店无此项)

# <span id="page-4-1"></span>1.1.6 担保服务保证金及服务费

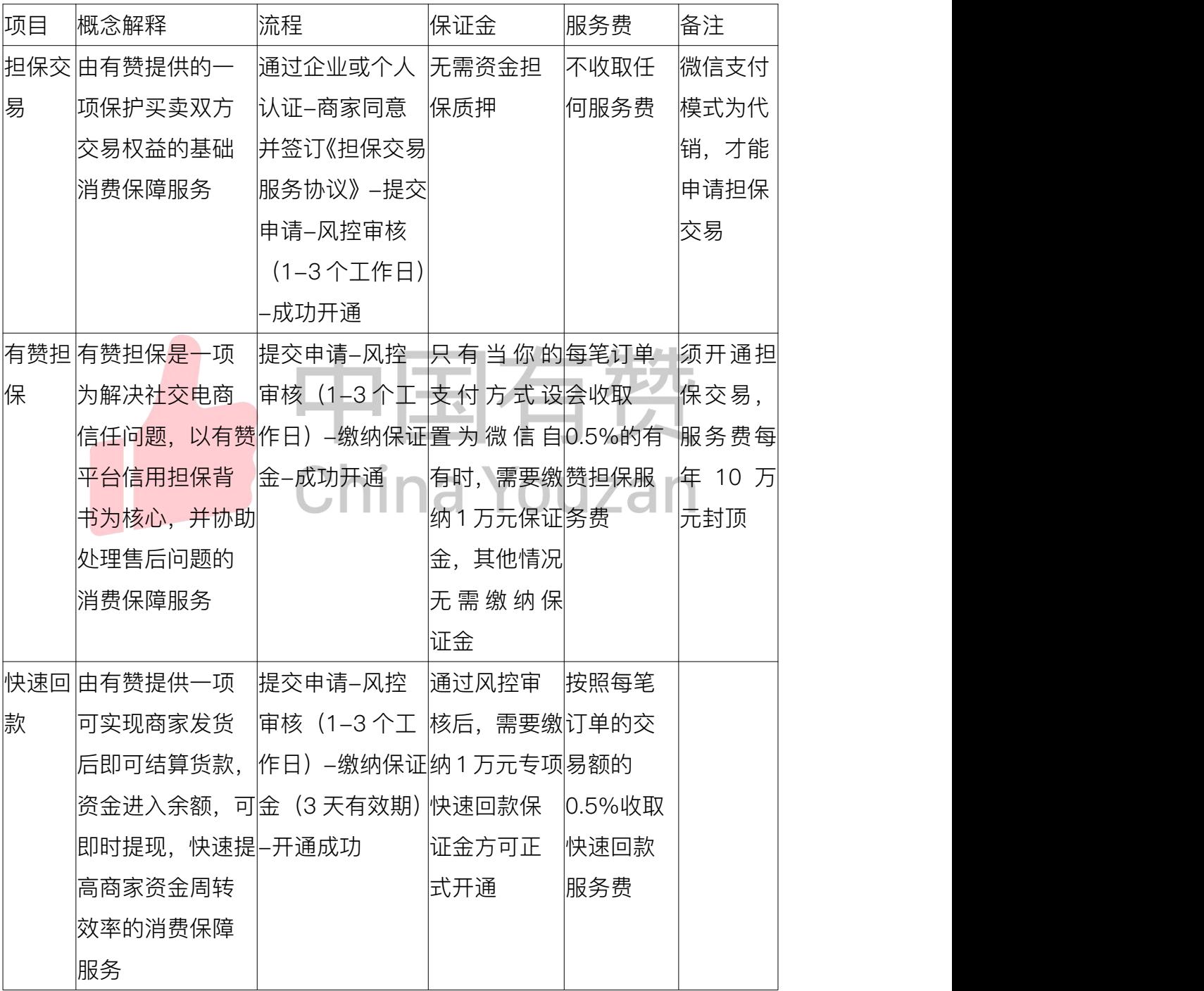

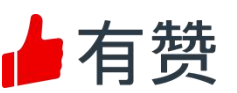

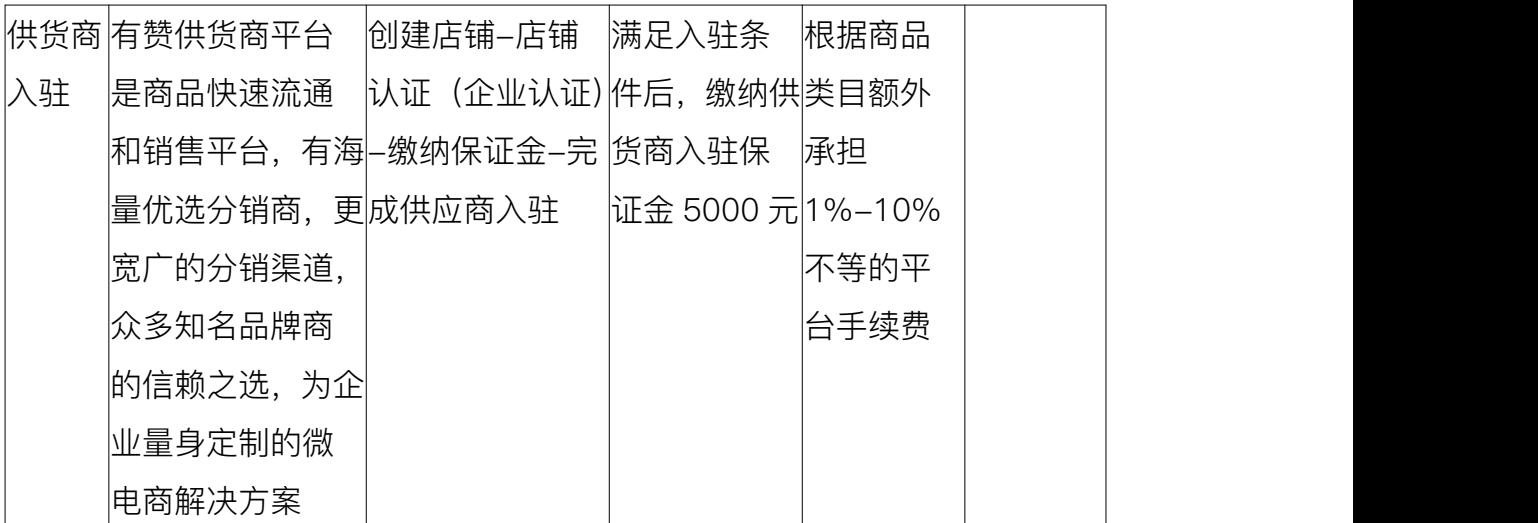

# <span id="page-5-0"></span>1.2 商品导入

# <span id="page-5-1"></span>1.2.1 商品发布的整体流程

流程:收集商品信息-上传商品信息至商品库-在商品库发布商品到门店或网店, -在门店或网店中选择商品进行上架

路径:商品-商品库-商品分类新增分类-商品库-新建商品/商品导入(完善商品  $\overline{B}$ 信息)-发到门店/发到网店-上架

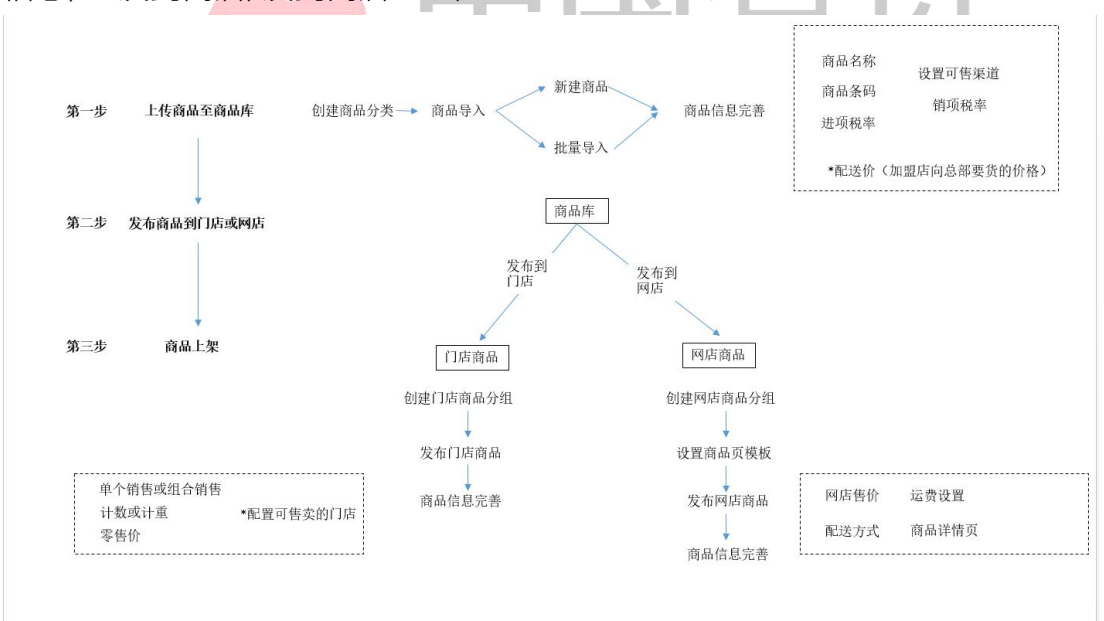

# <span id="page-5-2"></span>1.2.2 商品基础设置

商品设置路径:设置-商品设置-商品设置-商品同步设置 新增商品单位路径:设置-商品设置-单位库-单位库-新增单位 新增自定义出入库原因路径:设置-商品设置-出入库设置-新增 门店商品属性设置路径:设置-商品设置-属性库-新增属性项

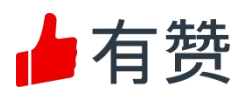

行业能力设置路径:设置-商品设置-行业能力-行业能力设置

# <span id="page-6-0"></span>1.2.3 商品导入及发布

流程:在商品库中,新建商品或导入商品,完善商品信息(商品名称、条码、可 售渠道、税率、配送价等)后保存,商品库列表页面,选择商品,点击发到门店 /发到网店,配置相应信息,完成发布

路径:商品-商品库-新建商品/商品导入-保存-商品库-发到门店/网店-上架销 きょうしょう しょうしょう しんしょう しんしょう しんしょう

# <span id="page-6-1"></span>1.3 会员体系搭建

### <span id="page-6-2"></span>1.3.1 会员基础设置

#### a. 搭建会员等级

路径:客户-忠诚度管理-等级管理

#### b. 权益卡设定

路径:客户-权益管理-权益卡

#### c. 积分管理

路径: 客户-权益管理-积分管理

#### d. 会员储值

创建储值规则路径:客户-储值管理-储值规则-新建规则 推广储值规则路径:客户-储值管理-推广储值规则

# <span id="page-6-3"></span>1.3.2 会员导入

单个客户录入路径:客户-客户管理-客户查询-添加客户 批量客户导入路径:客户-客户管理-客户导入

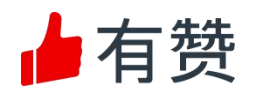

# <span id="page-7-0"></span>2.线下开店

## <span id="page-7-1"></span>2.1 硬件准备&安装

#### <span id="page-7-2"></span>2.1.1 不同场景硬件解决方案及视频

1)生鲜水果零食超市行业,都会有专门的称重区,在选择商品之后,进行称重 打印条码价签,然后到收银台进行扫码收银。一般会针对门店面积在 50 平方以 上的商家,常用的条码规格为 50\*30mm 和 40\*30mm。针对这种场景需要称重 的商家可以选择【大华称重收银条码秤】。

2)对于一些商品比如蔬菜类,鱼肉类,散称食品以及快递计重等需要称重的, 会通过电子秤来进行称重,小型商家需要将称重商品直接传输给收银机,无需扫 码识别收银,称重商品的价格直接显示在收银上面,针对这种场景需要称重的商 家可以选择【大华串口电子秤】或者【商米 S2】,【大华串口电子秤】一般是 需要和收银机进行配套使用的。

3)商家针对线上和线下的订单需要统一由一个小票打印机打印出单,方便自己 由一个小票机就可以打印门店和网店的订单,目前小票打印机分为 3 个版本,分 别为 58mm 普通小票打印机, 58mm 自动切刀打印机, 80mm 自动切刀打印机。 普通与自动切刀的区别在于普通的纸张是要手动去撕,而自动切刀为机器切割纸 张,小票打印机支持打印网店订单、到店自提订单、同城配送订单、门店订单, 自由购后厨分单,扫码购小票订单等,可以根据自己的实际场景选择 58mm 或 80mm 小票打印机。建议后厨分单选择 80mm 小票打印机。针对这种场景商家 可以选择【365WIFI58mm 小票打印机】【365WIFI80mm 小票打印机】【映美 云 58mmWIFI 小票打印机】

4)由于 365 小票打印机打印出来的模板不支持图片的显示,商家想要在小票上 打印自己的 logo,店铺二维码,公众号二维码以及发票二维码等则需购买【佳 博 58mmUSB 小票打印机】佳博 58mmUSB 小票打印机仅出门店小票,商家如 需打印网店订单,则需在购买一台【365WIFI58mm 小票打印机】【365WIFI80mm 小票打印机】【映美云 58mmWIFI 小票打印机】

5)对于一些需要将货架上的商品贴上价签的商家,需要事先将打印好的价签贴 在货架上面,方便消费者查看对应商品的价格,新开的门店,在陈列商品的时候, 需要在货架上打印商品价签,一般规格为 70\*40mm;新品为标品包装,但是包 装上没有条码,为了收银方便,需要提前打印机条码,这种场景的商家购买和

5

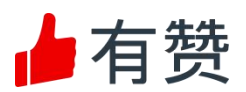

【365WIFi 不干胶标签打印机】【映美云 WIFI 不干胶标签打印机】

6)门店为奶茶饮品行业,需要在收银完成之后,打印标签,知道这杯茶饮是谁 的,方便给到对应下单人,一般规格为 50\*30mm,针对这种场景商家可以购买 【365WIFi 不干胶标签打印机】来打印标签

7)商家在收银时可以选择的收银机有【商米 S2 称重收银一体机】【商米 T2 双屏】双屏收银机在闲时以及开单时可以放一些图片或者二维码,做广告推广,

【商米 T2 单屏】【Z1】(Z1 需要和小票打印机配套使用)【D2】,【旺 pos】 对于门店面积较小或者是非门店性质的零售业态,建议使用手持旺 pos 进行开 单,支持 WiFi 链接,打印门店小票以及刷卡支付的功能。打印小票的规格为 57\*30mm

8)对一些门店自提需要核销的订单、扫码收款、扫码核销等可以选择【扫码枪】 来进行扫码

9)门店收银需要现金结款,现金需要有钱箱进行容纳,可以选择【钱箱】,钱 箱大小尺寸根据实际需要进行购买

<span id="page-8-0"></span>2.2 门店收银

# <span id="page-8-1"></span>2.2.1 收银基础设置(PC 后台同收银机有赞零售 HD)

- a. 开启负库存销售 路径: PC 后台-设置-收银设置-基础设置
- b. 开启交班功能

路径:PC 后台-设置-收银设置-基础设置-开启交班功能

- c. 优惠折扣设置 路径:PC 后台-设置-收银设置-优惠设置-优惠折扣设置
- d. 抹零设置 路径:PC 后台-设置-收银设置-优惠设置-抹零设置
- e. 商品改价功能
- 路径:PC 后台-设置-收银设置-优惠设置-商品改价功能
- f. 余额收款会员验证 路径:PC 后台-设置-收银设置-安全设置-余额收款会员验证 g. 余额收款验证密码
- 路径: PC 后台-设置-收银设置-安全设置-余额收款验证密码

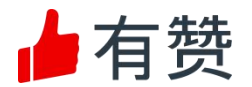

#### <span id="page-9-0"></span>2.2.2 收银开单

#### 2.2.2.1 门店收银

a. 账号登录/退出

登录流程:打开【有赞零售】-输入账号密码-选择门店 退出:点击左下角账号名称-我的-退出登录

- b. 销售收银
	- ▶ 收银流程: 选择商品-选择营销活动/折扣-点击【收款】, 选择收款方 式【微信支付宝/现金/余额收款/其他收款等】,打印小票收银结束。
	- ▶ 交班流程: 点击【其他】, 选择【交班】, 确认营业金额及现金金额, 点击【交班】
- c. 常用功能
	- ▶ 挂单&取单

挂单:点击【挂单】按钮,将当前待结算订单暂存;

取单:点击【取单】按钮,找到要提取订单,点击【取单】;

- > 选择导购员: 【其他】-【导购员】-选择导购员; 7
- > 收银备注: 点击【其他】-【收银备注】-输入备注内容-完成;
- ▶ 加金额:点击【加金额】, 输入金额数字-确定
- > 整单优惠: 点击【整单折扣】, 选择【整单折扣】/【整单减价】;
- 会员折扣:【会员】-录入会员-选择对应会员权益
- 商品寄存(单门店功能):【其他】-寄存服务

#### 2.2.2.2 门店核销

a. 券码核销:

操作流程: 选择购买商品, 点击【会员】, 录入会员, 查找优惠券/码, 选择使 用,然后收银买单即可;

b. 到店自提订单核销:

操作流程:收银界面点击【其他】,选择【自提】,使用扫码枪扫客人提货二维 码或手动输入核销码,确认核销发货

#### 2.2.2.3 门店退款

路径:收银机左上角-订单-订单查询-主动退款

#### 2.2.2.4 会员注册及储值

a. 会员注册方式路径:收银机点击会员-输入手机号-注册成为会员

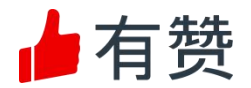

b. 门店储值:收银界面-其他-会员储值

#### 2.3 采购模块

#### 2.3.1 采购基础设置

- a.采购订单路径:设置-采购设置-采购设置
- b.要货差异路径:设置-采购设置-要货设置

#### 2.3.2 供应商设置

- a.供应商管理路径:采购-采购管理-供应商管理
- b.供应商商品管理路径:采购-采购管理-供应商商品

#### 2.3.3 结算方式设置

路径:设置-财务核算-财务组织

#### 2.3.4 采购整体流程

注意事项:采购入库不一定需要关联采购订单,主要设置-采购设置里面是否开 启了关联

a. 总部采购流程 (先货后款)

流程:开启采购订单设置,先下采购订单,然后再关联订单进行入库,如果未开

启采购订单设置,可直接采购入库<br>p⌒ 下平购订单路径:平购–采购管理–采购订单 PC 下采购订单路径:采购-采购管理-采购订单

PC 采购入库路径:采购-采购管理-采购入库

APP 下采购订单路径:采购管理-采购订单

APP 采购入库路径:采购管理-采购入库

b. 总部采购流程(先款后货)

流程:先下采购订单,进行付款申请并付款,然后再关联订单进行入库

下采购订单路径:采购-采购管理-采购订单

资金结算路径:资产-往来结算-采购付款

采购入库路径:采购-采购管理-采购入库

c.门店采购流程(先货后款)

流程:先下采购订单,然后再关联订单进行入库

PC 下采购订单路径:采购-采购管理-采购订单

PC 采购入库路径:采购-采购管理-采购入库

APP 下采购订单路径:采购管理-采购订单

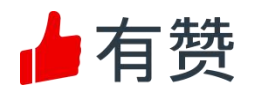

APP 采购入库路径: 采购管理-采购入库

d.门店采购流程(先款后货)

流程:先下采购订单,进行付款申请并付款,然后再关联订单进行入库

下采购订单路径:采购-采购管理-采购订单

资金结算路径:资产-往来结算-采购付款

采购入库路径:采购-采购管理-采购入库

# 2.3.5 门店要货及差异处理(默认商品配送方式为仓配)

a.直营门店

流程:门店要货申请-总部审核-仓库配送,发货-门店要货入库,如果有差异, 填写实收数-总部处理差异单

路径: **2006年11月11日 - 1996年11月11日 - 1997年11月11日 - 1997年11月11日 - 1997年11月11日 - 1997年11月11日 - 1997年11月11日 - 1997年11月** 

1)门店:

PC 要货申请路径:采购-要货管理-要货申请

PC 要货入库路径:采购-要货管理-要货入库

APP 要货申请路径: 采购管理-要货申请

APP 要货入库路径: 采购管理-要货入库

2)总部: PC 要货审核路径: 采购-要货管理-门店要货

PC 要货配送出库:采购-要货管理-配送出库

b.加盟门店(先货后款)

流程:加盟店要货申请-总部审核-仓库配送,发货-门店要货入库,如果有差异, 填写实收数-总部处理差异单

路径: **2006年11月11日 - 1996年11月11日 - 1997年11月11日 - 1997年11月11日 - 1997年11月11日 - 1997年11月11日 - 1997年11月11日 - 1997年11月** 

1)加盟店:

PC 要货申请路径:采购-要货管理-要货申请

PC 要货入库路径:采购-要货管理-要货入库

APP 要货申请路径:采购管理-要货申请

APP 要货入库路径:采购管理-要货入库

3)总部:

要货审核路径:采购-要货管理-门店要货

要货配送路径:采购-要货管理-配送出库

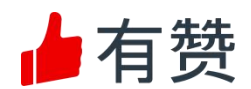

c.加盟门店(先款后货)

流程:加盟店要货申请-加盟店付款-仓库配送,发货-门店要货入库,如果有差 异,填写实收数-总部处理差异单

路径: **2006年11月11日 - 1996年11月11日 - 1997年11月11日 - 1997年11月11日 - 1997年11月11日 - 1997年11月11日 - 1997年11月11日 - 1997年11月** 

1)加盟店:

要货申请路径:采购-要货管理-要货申请;

要货资产结算路径:资产-往来结算-加盟付款;

要货入库路径:采购-要货管理-要货入库;

2)总部:

要货配送路径:采购-要货管理-配送出库

#### 2.3.6 门店退货流程

流程:门店退货申请-总部审核

路径: **2006年11月11日 - 1996年11月11日 - 1997年11月11日 - 1997年11月11日 - 1997年11月11日 - 1997年11月11日 - 1997年11月11日 - 1997年11月** 

门店退货路径 1: PC 后台-采购-要货管理-退货申请 门店退货路径 2: APP 后台-采购管理-退货申请 总部审核路径:: PC 后台-采购-要货管理-门店退货

# 2.4库存模块 China Youzar

#### 2.4.1 仓库管理

a.新建仓库路径: 库存-仓库管理-新建仓库-配置要货门店 b.期初库存路径: 库存-仓库管理-期初库存-设置期初库存 (未发生进销存前)

#### 2.4.2 库存查询流程

库存查询路径 1:PC 后台-库存-库存查询-库存查询 库存查询路径 2:APP 后台-库存管理-库存查询

#### 2.4.3 库存管理

a. 收货管理(各种收货的汇总入口)

路径 1:PC 后台-库存-库存管理-收货管理(采购收货、调拨收货、销售退货、 配送退货)

b.商品出库(非常规出库:比如报损)

路径 1:PC 后台-库存-库存管理-商品出库

路径 2:APP 后台-库存管理-商品出库

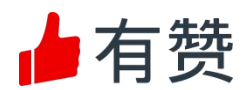

c.报溢入库(非常规入库:比如领用退回)

路径 1:PC 后台-库存-库存管理-报溢入库

d.库存调拨

设置:设置-库存-库存调拨是否需要总部审核

流程: 门店/仓库申请-总部审核(若设置需要审核) -调出方出库-调入方入库

路径 1:PC 后台-库存-库存调拨

路径 2:APP 后台-库存管理-库存调拨

e.库存盘点流程

设置:设置-库存-明盘或者盲盘

1) 库存盘点:

流程:建盘点单-选择盘点商品-录入盘点数量-生成差异单

路径 1:PC 后台-库存-库存管理-库存盘点

路径 2:APP 后台-库存管理-库存盘点

2) 盘点任务:

流程:新建盘点任务-负责人新建子盘点任务-员工关联盘点任务单-选择盘点商

品−录入盘点数量−生成差异单

路径 1: PC 后台-库存-库存管理-盘点任务

路径 2: APP 后台-库存管理-子盘点任务 8 YOU ZAI

f.成本调价

路径:库存-库存管理-成本调价

#### 2.4.4 加工管理流程

流程:开启订单加工-建 BOM 单-建加工单

路径:库存-加工管理-物料清单/加工管理

注意事项:连锁情况下,门店不能创建加工单

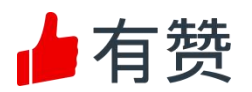

# <span id="page-14-0"></span>3.线上开店

# <span id="page-14-1"></span>3.1 搭建线上店铺的入口

#### <span id="page-14-2"></span>3.1.1 微信公众号

流程:公众号注册申请-认证-绑定/授权有赞-卡券授权

公众号注册: https://help.youzan.com/displaylist/detail 5 5-2-30039 公众号绑定有赞:[https://help.youzan.com/displaylist/detail\\_5\\_5-2-1837](https://help.youzan.com/displaylist/detail_5_5-2-1837) 说明:已认证的公众号,卡券授权只能去微信开通;若没认证,可在有赞开通

#### <span id="page-14-3"></span>3.1.2 小程序

流程:小程序注册申请-认证-绑定/授权有赞-用户授权

小程序注册: https://help.youzan.com/displaylist/detail 5 5-2-13078 小程序绑定有赞: https://help.youzan.com/displaylist/detail 5 5-1-19380 说明:需保持小程序主体和有赞主体一致

# <span id="page-14-4"></span>3.2 完善线上商城基本能力

### <span id="page-14-5"></span>3.2.1 配送方式设置

a. 上门自提

流程:开启上门自提功能-新增自提点(设置自提点名称、地址、联系电话、接 待时间)-预约自提时间-设置最长预约时间

路径: PC 后台[订单]-[配送服务]-[上门自提]

说明:

针对蛋糕等需要备货准备时间的店铺可以选择预约自提时间,支持提前天、小时 和分钟;针对时效性商品,可以设置最长预约时间,如设置可预约 3 天内订单, 则只能选择当日起 3 天内的自提时间,无法预约第 4 日及之后的时间。

b. 同城配送

流程:开启同城配送功能-配送方式设置-配送区域设置-运费设置

路径: PC 后台[订单]-[配送服务]-[同城配送]

c. 快递发货

流程: 开启快递发货功能-设置运费模板(选择计费方式、选择配送区域) 路径: PC 后台[订单]-[配送服务]-[快递发货]

#### <span id="page-14-6"></span>3.2.2 网店供货能力配置

说明:零售连锁商家,可以创建独立的仓库单独给网店供货。网店只是销售渠道,

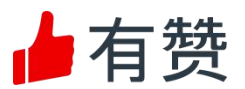

归属于总部,网店库存由供货仓决定。零售连锁多网店模式下,门店对应的网店 不能由其他门店供货。

#### <span id="page-15-0"></span>3.2.3 消息推送

a. 消息提醒

说明:发送方式包括:微信、小程序、短信

流程: 选择需提醒的消息-设置发送方式及其他信息

路径: PC 后台[应用]-[配套工具]-[消息推送]-[消息提醒设置]

b. 短信群发

流程:新建短信群发-设置群发对象-编辑短信内容-设置短信签名-设置发送时 **间** しんしん しんしん しんしん しんしん

路径: PC 后台[应用]-[配套工具]-[消息推送]-[短信群发]

说明:设置之前要保证短信余额充足,若不够,需要进行短信充值

c. 小程序群发

流程:新建小程序群发-设置消息名称、消息类型、业务类型、-选择消息模板-设置发送时间

路径: PC 后台[应用]-[配套工具]-[消息推送]-[小程序群发]

# <span id="page-15-1"></span>3.3订单处理 China Youzan

#### <span id="page-15-2"></span>3.3.1 订单发货及快递面单打印

a. 网店发货-上门自提

流程:查询自提订单提前备货-客户到店,自提核销

路径:PC 后台[订单]-[订单处理]-[到店自提]

链接: https://help.youzan.com/displaylist/detail 5 5-2-26650

b. 网店发货-同城配送

流程: 选择同城配送的订单-选择发货方式、配送公司、商品重量-发货

路径:PC 后台[订单]-[订单处理]-[网店发货]-配送方式选择[同城送]进行筛选 c. 网店发货-快递发货

流程:查看快递发货订单-选择发货方式并填写相应发货信息-发货

路径:PC 后台[订单]-[订单处理]-[网店发货]

d. 批量发货

d-1. 电子面单发货(仅单店)

流程:快递订单发货-选择在线下单-填写发货信息-确认发货-打印对应面单

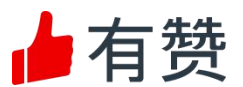

路径:PC 后台[订单]-[订单处理]-[批量发货]-选电子面单发货

说明:需要提前订购电子面单插件、购买打印设备、打印纸、配置打印机、开通 快递服务商

链接:<https://bbs.youzan.com/thread-670176-1-1.html>

d-2. 导入表格发货

流程:下载批量发货模板-按模板要求填写发货信息-上传系统

路径:PC 后台[订单]-[订单处理]-[批量发货]-选导入表格发货发货

链接: https://help.youzan.com/displaylist/detail 4 688

<span id="page-16-0"></span>3.3.2 退款维权及售后评价

a.退款维权

a-1. 使用微信支付-代销、银行卡支付、支付宝支付的订单

流程:

1) 选择待退款订单-与买家联系-选择同意买家退款-款项直接通过有赞系统退 给买家

2)选择退款订单-与买家联系-选择拒绝退款申请-在系统说明拒绝理由-后续协 商进行处理-若协商后买家再次发起退款-按上述步骤重新进行退款处理 路径:

1) PC 后台[订单]-[订单处理]-[退款维权] ○ ┃ ● │

2)PC 后台[订单]-[订单查询]-选择退款订单

a-2. 使用自有微信支付的订单

流程:

1) 选择待退款订单-与买家联系-同意退款, 到"微信商户平台"讲行退款-在零 售后台选择同意买家退款,进行标记退款

2)选择退款订单-与买家联系-选择拒绝退款申请-在系统说明拒绝理由-后续协 商进行处理-若协商后买家再次发起退款-按上述步骤重新进行退款处理 路径: **2006年11月11日 - 1996年11月11日 - 1997年11月11日 - 1997年11月11日 - 1997年11月11日 - 1997年11月11日 - 1997年11月11日 - 1997年11月** 

1)PC 后台[订单]-[订单处理]-[退款维权]

2)PC 后台[订单]-[订单查询]-选择退款订单

b. 售后评价

流程:查看售后评价-回复

路径: PC 后台[订单]-[订单处理]-[售后评价]

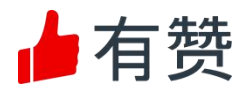

#### <span id="page-17-0"></span>3.4 店铺装修

#### <span id="page-17-1"></span>3.4.1 微页面

(包括模板、自定义模块、公共广告、悬浮窗、店铺笔记)

路径:[店铺]-[微页面]-[新建微页面]-[微页面模板]

说明:可以在微页面中添加自定义模板,公告广告,和悬浮窗。

a.自定义模块

路径:[店铺]-[自定义模版]-[新建自定义模版],创建一个自定义模块,创建后 的自定义模块可以在编辑微页面时,选择"自定义模块"组件进行添加。

说明:自定义页面模块是一个很强大的功能,使用这个功能可以有效提高店铺建 设的效率,降低维护的成本。

可以制作一个"自定义模块",然后把它嵌入到其它任何微杂志、商品页面;同一 个模块可以嵌入不同的页面, 当修改"自定义模块"里的内容时, 所有页面上, 该 自定义模块都会同时更新。自定义模板只有设置在微页面中才能发挥作用,不能 单独访问。

b.公告广告

路径:[店铺]-[公共广告]-[开启公共广告]

链接: https://help.youzan.com/displaylist/detail 4-4-2-857

说明:设置广告出现的位置和出现的页面,通过添加内容,编辑广告内容,操作 同微页面设置。

可以通过"添加内容"里的组件,添加推荐商品,公告、促销活动等信息到公共广 告中。

公共广告在不同页面的显示位置

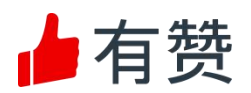

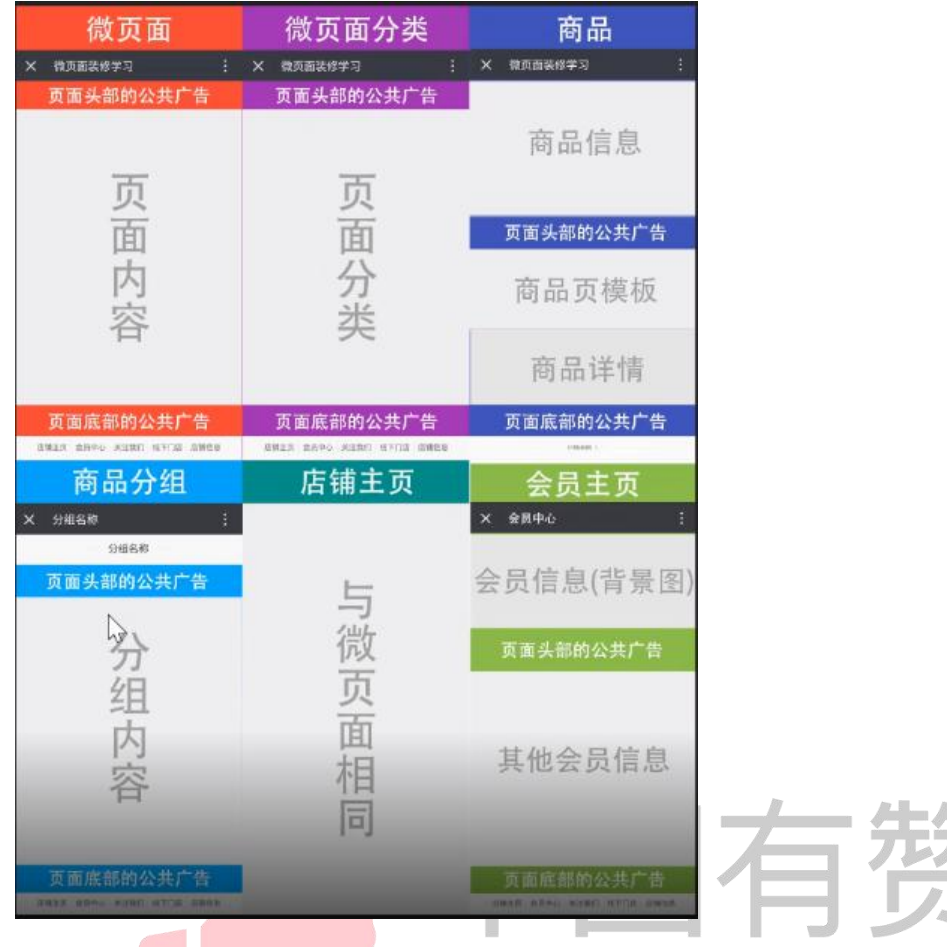

c.悬浮窗 **China Youzar** 

路径: [店铺]-[悬浮窗]-[开启悬浮窗]

链接: <https://bbs.youzan.com/forum.php?mod=viewthread&tid=671191>

说明:悬浮窗应用页面:

店铺主页、微页面、商品详情、商品分组,勾选的页面上会展示统一的悬浮窗。 悬浮窗支持的 7 个快捷入口:店铺主页、购物车、心愿单、在线客服、页面分享、 会员主页、返回顶部,勾选的快捷入口会在悬浮窗中展示。

### <span id="page-18-0"></span>3.4.2 店铺笔记

- 路径:[店铺]-[店铺笔记]-[新建店铺笔记]
- 链接: [https://help.youzan.com/displaylist/detail\\_5\\_5-2-29852](https://help.youzan.com/displaylist/detail_5_5-2-29852)
- 说明:店铺笔记类型:上新,掌柜说,单品介绍,商品合集

### <span id="page-18-1"></span>3.4.3 小程序及移动店铺导航栏及个人中心设置

路径:[店铺]-[小程序及移动店铺]-[个人中心]

链接: https://help.youzan.com/displaylist/detail 5 5-2-30293

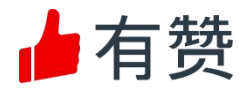

说明:其中包括了个人中心,广告位,页面展示

# <span id="page-19-0"></span>3.5 线上运营

# <span id="page-19-1"></span>3.5.1 会员运营

a.标签管理

- 路径:[客户]-[客户管理]-[标签管理]
- 说明:人群运营前,首先要进行客户标签管理。 围绕交易的各个维度给客户打标,为后续做精细化人群运营做积累。 可以通过自动标签和手动标签,给客户打标签
- b.人群运营
- 路径:[客户]-[客户管理]-[人群运营]
- 说明:通过客户分群,锁定重点运营人群,分析人群的近期行为和商品兴趣, 通过人群触达有效吸引客户回流。
- 链接: https://help.youzan.com/displaylist/detail 4 4-2-12998
- c.场景营销
- 路径:[客户]-[客户管理]-[场景营销]
- 说明:可以创建新建会员日、生日以及节日营销。
- 链接: [https://help.youzan.com/displaylist/detail\\_4\\_4-2-29685](https://help.youzan.com/displaylist/detail_4_4-2-29685)

#### <span id="page-19-2"></span>3.5.2 活动运营

- a. 首次成交
- 发券宝: 针对未购物新客推送新客优惠券礼包, 促进新客首次购买转化。
- 路径:[店铺后台]--[应用]--[客群维护]--[发券宝]
- 链接: https://help.youzan.com/displaylist/detail 4 4-2-1853
- b. 裂变获客
- b-1. 裂变优惠劵
- 路径:[应用]-[客群维护]-[发券宝]-[裂变优惠券]-[立即创建]
- 说明:裂变优惠券,客户完成在线支付,可以获得几个可以分享的优惠券,分享 到朋友群,自己和朋友都可以领取。
- 单次下单可分享的优惠券数量:2-10
- 优惠形式:指定 X 元,随机 X 到 Y 元,折扣

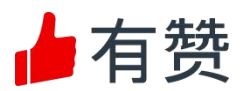

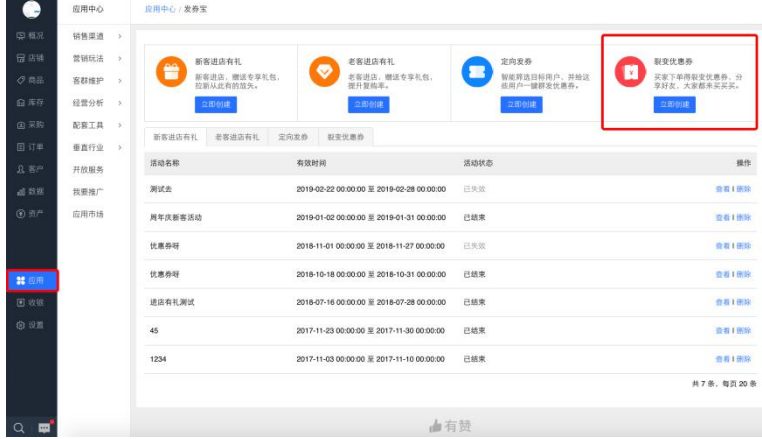

b-2. 好友瓜分劵

说明:瓜分券, 就是无法单独一人领取, 需要多人参与瓜分的优惠券。在这个多 人参与的过程中,通过消费者的分享产生社交裂变,为商家拉来新客户。

路径:[店铺后台]-[应用]-[营销玩法]-[好友瓜分券]

链接: https://help.youzan.com/displaylist/detail 4 4-2-23995

b-3. 多人拼团

路径: 「店铺后台] - [应用]- [营销玩法]- [多人拼团]

链接: https://help.youzan.com/displaylist/detail 4 830

目的:传播速度快,拉新效率明显; 可高效组织用户,产生群聚效应;

老客户带新客户,熟人关系订单转化率高。

说明:拼团类型:

普通拼团:只要新建拼团活动,选择活动商品、设置生效时间、参团人数等即可; 老带新拼团:老带新拼团则限制了只有店铺新用户才可以参团。(老用户:有待 支付和已支付订单的顾客)

拼团选品:

热门类目:食品(低客单成品,最热销的是应季水果),亲子、母婴/服装(百搭、 客单价低的基本款),化妆品/数码(小型数码产品)

拼团选品五大核心要素:

"热销度",即"爆款","价格","受众群体","需求频次是否够高","单品" b-4. 0 元砍价

路径:[店铺后台]-[应用]-[营销玩法]-[砍价 0 元购]

[https://help.youzan.com/displaylist/detail\\_4\\_4-2-13124](https://help.youzan.com/displaylist/detail_4_4-2-13124)

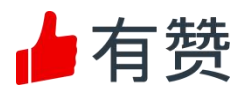

说明:

砍价 0 元购不支持的商品类型:周期购、电子卡券、虚拟商品、预售商品、分销 商品、酒店商品、知识付费、设置了会员价的商品、设置了扫码优惠的商品、拍 卖类型的商品。

活动期间内,商品价格不能编辑、库存不能减少只能增加、商品规格不能新增、 修改,活动时间可以延长。

推广砍价 0 元购活动,可以通过小程序码和小程序海报快速推广活动,吸引用户 参加。

- c. 提高客单价
- c-1. 满减送
- 路径:[店铺后台]-[应用]-[营销玩法]-[满减/送]
- 说明:满减送类型:阶梯满减送,循环满减送
- 链接: https://help.youzan.com/displaylist/detail 4 4-2-325
- c-2. 加价购
- 路径:「店铺后台1-「应用1-「营销玩法1-「加价购1
- 链接: [https://help.youzan.com/displaylist/detail\\_4\\_4-2-28089](https://help.youzan.com/displaylist/detail_4_4-2-28089)
- 
- c-3. 周期购<br>※呵·▽索一次付款 离安多次要货 | □ 2 VOUZ2 说明:买家一次付款,商家多次发货
- 卖家:快速锁定客户、降低促销成本、高效回笼资金、提升单客价值
- 买家:无需重复下单,还能享受更优惠的价格
- 路径:[店铺后台]-[应用]-[营销玩法]-[周期购]
- 链接: https://help.youzan.com/displaylist/detail 4 1263
- c-4. 第二件半价
- 路径:[店铺后台]-[应用]-[营销玩法]-[第 2 件半价]
- 说明:第 2 件半价,提高销量
- 买一送一,清库存/新品推广
- 自定义,例:第三件八折
- c-5. 打包一口价
- 路径:[店铺后台]-[应用]-[营销玩法]-[打包一口价]
- 链接: https://help.youzan.com/displaylist/detail 4 1014
- d. 社群活跃

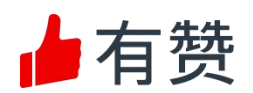

d-1.秒杀

说明:用超低的价格,吸引更多的会员,快速抢购引导更多消费,带动店铺的整体销 量;秒杀 3 限:"限时+限量+限价"

路径:[店铺后台]-[应用]-[营销玩法]-[秒杀]

链接: https://help.youzan.com/displaylist/detail 4 4-2-1011

d-2. 降价拍

路径:[店铺后台]-[应用]-[营销玩法]-[降价拍]

说明:降价拍是商品价格由高到低依次递减,直至竞买人以自己可承受的价格抢 单支付成功,活动结束。

链接: https://help.youzan.com/displaylist/detail 4 4-2-1015

e. 清库存

e-1. 限时折扣

路径:[店铺后台]-[应用]-[营销玩法]-[限时折扣]

说明:可针对门店、网店商品分别设置限时折扣;

按周期重复,固定时段生效,如每天 20 点-22 点指定商品 8 折、每周三打折、

每个月 15 号 8 折; 单品限购 X 件, 每人前 X 件商品享受折扣; 商品批量打折或 减价的,因为我们的人们的人们的人们的人们的人们的人们。

链接: https://help.youzan.com/displaylist/detail 44-2-8970

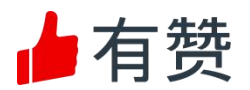

# <span id="page-23-0"></span>4.做好管理

#### <span id="page-23-1"></span>4.1 查看数据

#### <span id="page-23-2"></span>4.1.1 如何查看当天的营业额(全店、门店、网店)

路径 1: PC 后台-概况 (按照门店、网店、全店筛选)

路径 2: PC 后台-数据-数据概况 (按照门店、网店、全店筛选)

路径 3: APP 后台-经营数据-今日实时

路径 4: 收银机 pad 端-收银界面左上角-概况

<span id="page-23-3"></span>4.1.2 如何查看某段时间内的营业额(全店、门店、网店)

路径 1:PC 后台-数据概况-运营视窗或者管理视窗

路径 2: APP 后台-经营数据-经营分析-交易分析

<span id="page-23-4"></span>4.1.3 流量分析: 如何查看店铺的 pv, uv(包含小程序和 H5)

路径: PC 后台-数据-流量分析-流量概况 (具体某个微页面)

路径: PC 后台-数据-流量分析-每日流量 (整个店铺)

<span id="page-23-5"></span>4.1.4 商品分析: 查看单品的销售额、毛利库存周转率等

路径: PC 后台-数据-商品分析-商品概览 (商品的销售维度)-

路径: PC 后台-数据-商品分析-库存分析 (基于商品的库存维度)

路径: APP 后台-经营数据-经营分析-商品分析

#### <span id="page-23-6"></span>4.1.5 客户分析:查看客户、会员、粉丝的变化情况

路径: PC 后台-数据-客户分析-客户概览 (客户、会员来源情况等)

路径: PC 后台-数据-客户分析-粉丝粉丝(公众号粉丝)

路径: APP 后台-经营数据-经营分析-客户分析

#### <span id="page-23-7"></span>4.1.6 推广分析:检测渠道投放效果

流程:新建推广监控-选择要监控的微页面-点击保存生成推广的链接或者二维 码-投放对应渠道-监控效果

路径:数据-专题数据-推广分析

#### <span id="page-23-8"></span>4.1.7 各种重要的报表

a. 如何查看各个渠道的业绩情况:店铺业绩报表(T+1)

- b. 查看收银员在某段时间内的收银情况和收银时长:员工绩效报表
- c. 查看某段时间内基于 sku 维度或者商品分类维度的销售情况:商品报表

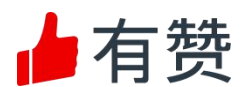

- d. 查看门店或者仓库的出入库及盘点情况:库存报表
- e. 基于商品、商品分类、供应商维度看商品的采购情况:采购报表
- f. 财务查看:财务报表

路径:PC 后台-数据-数据报表

# <span id="page-24-0"></span>4.1.8 其他单独模块的报表(商品、采购、库存、订单、储值、资产 (账单明细、对账单))

# <span id="page-24-1"></span>4.2 资产管理

#### <span id="page-24-2"></span>4.2.1 账户概览

a. 店铺余额

注解:店铺营业额归集账户,可进行充值、提现、转账收益发放

路径:资产-我的账户-店铺余额

b. 待结算

注解:客户已支付但是未点击"确认收货",钱会暂时在"待结算"账户(加入快速 回款服务时发货即进入店铺余额)。

路径:资产-我的账户-店铺余额-待结算

c. 储值资金

注解:提<mark>前锁定目标客户</mark>,快速回笼资金,加强客户粘性

路径:资产-我的账户-储值资金

- d. 礼品卡资金
- 注解: 客户可购买后激活礼品卡自己使用也可转赠他人,交易时可使用礼品卡 支付。

路径:资产-我的账户-礼品卡资金

- e. 店铺收益
- 来源:由总部发放给门店的资金
- 路径:门店-资产-我的账户-账户总览-店铺收益
- f. 现金
- 来源:选择商品-收银-选择现金收款
- 路径:资产-资金对账-对账单/对账明细-现金
- g. 标记资金
- 注解:标记资金是通过微信支付--自有、线下标记收款等资金不经过有赞的方

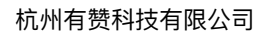

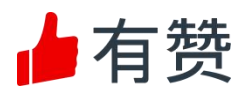

式产生的订单的金额,在账户中起标记作用。

来源:选择商品-收银-选择标记支付

```
路径:资产-资金对账-对账单/对账明细-标记资金
```
h. 保证金

注解:商家开通如:有赞担保、快速回款需缴纳保证金的服务,其作为专项资产 在商家的保证金账户中。

路径:设置-消费保障-有赞担保/快速回款

### <span id="page-25-0"></span>4.2.2 资金提现

店铺余额、储值资金、礼品卡资金、店铺收益(连锁)

### <span id="page-25-1"></span>4.2.3 其他

对账 医单位性脑炎 医心脏性 医心脏性 医心脏性

路径:资产-资金对账-对账单/对账明细

链接: https://help.youzan.com/displaylist/detail 4 4-2-28481

存货核算

路径:资产-存货核算

链接:

[https://bbs.youzan.com/forum.php?mod=viewthread&tid=674250&extra=p](https://bbs.youzan.com/forum.php?mod=viewthread&tid=674250&extra=page=1&filter=typeid&typeid=169) age%3D1%26filter%3Dtypeid%26typeid%3D169

往来结算

路径:资产-往来结算

- 链接: スペット アンチュート しんこうしょう しょうしょう

[https://bbs.youzan.com/forum.php?mod=viewthread&tid=674901&extra=p](https://bbs.youzan.com/forum.php?mod=viewthread&tid=674901&extra=page=1&filter=typeid&typeid=169) age%3D1%26filter%3Dtypeid%26typeid%3D169